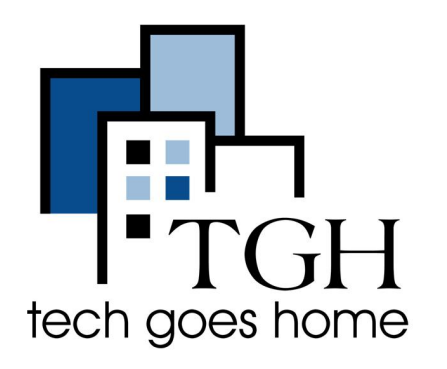

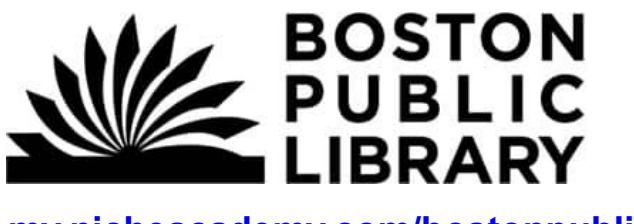

**[my.nicheacademy.com/bostonpublic](https://my.nicheacademy.com/bostonpublic)**

## **Boston Public Library Niche Academy**

**La Boston Public Library Niche Academy proporciona cortos tutoriales sobre el uso de websites y otros recursos de la biblioteca. A continuación se muestran instrucciones para aprender a buscar y navegar por los tutoriales en el website my.nicheacademy.com/bostonpublic.**

## **Instrucciones:**

1) Abra su explorador web (i.e. Chrome, Internet Explorer, Safari, etc.) y navegue al website Niche Academy: **<https://my.nicheacademy.com/bostonpublic>**

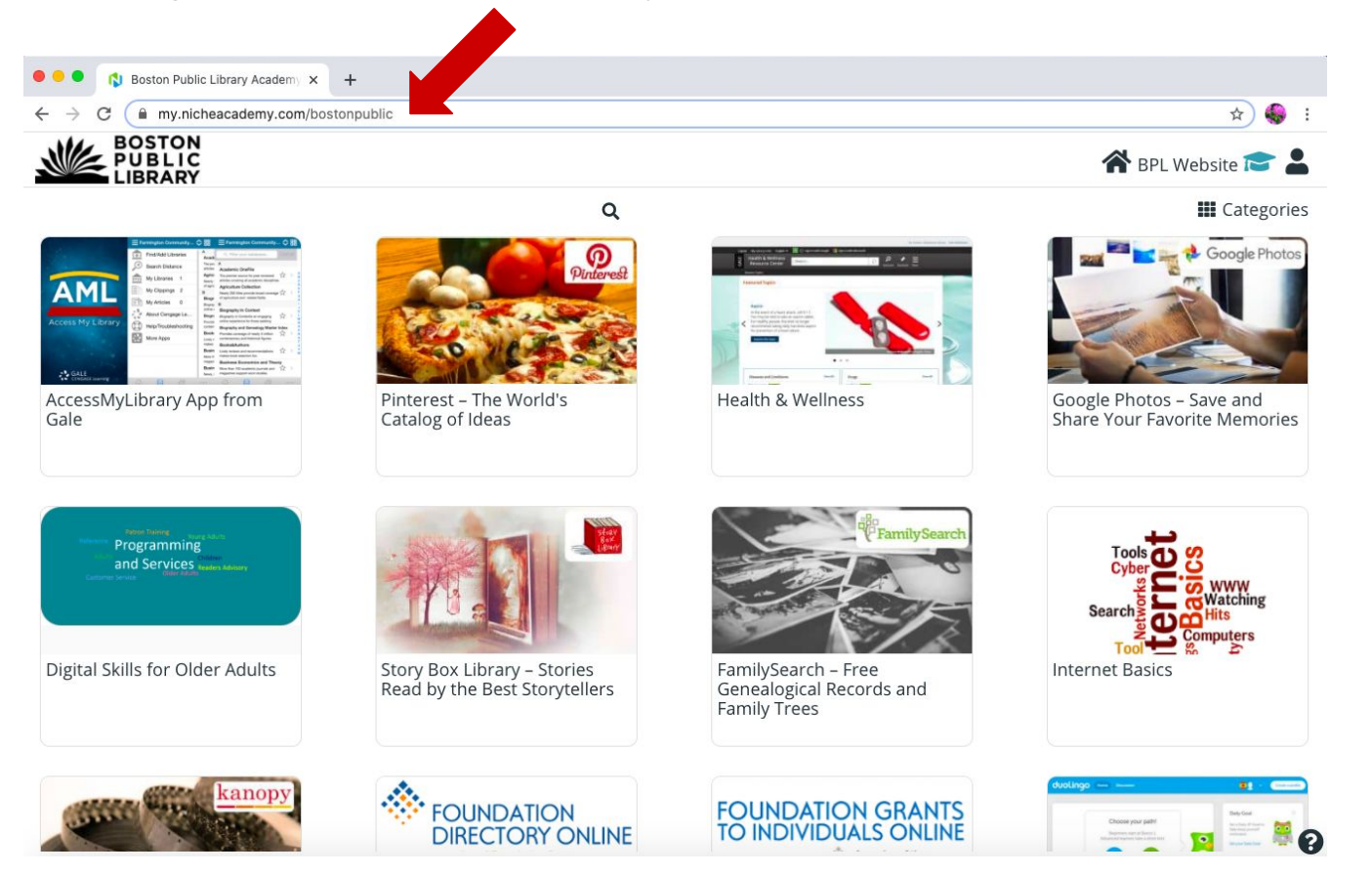

2) En el website, puede ver los tutoriales disponibles desplazándose arriba y abajo en la página de inicio. Use la rueda del ratón o la barra de desplazamiento lateral.

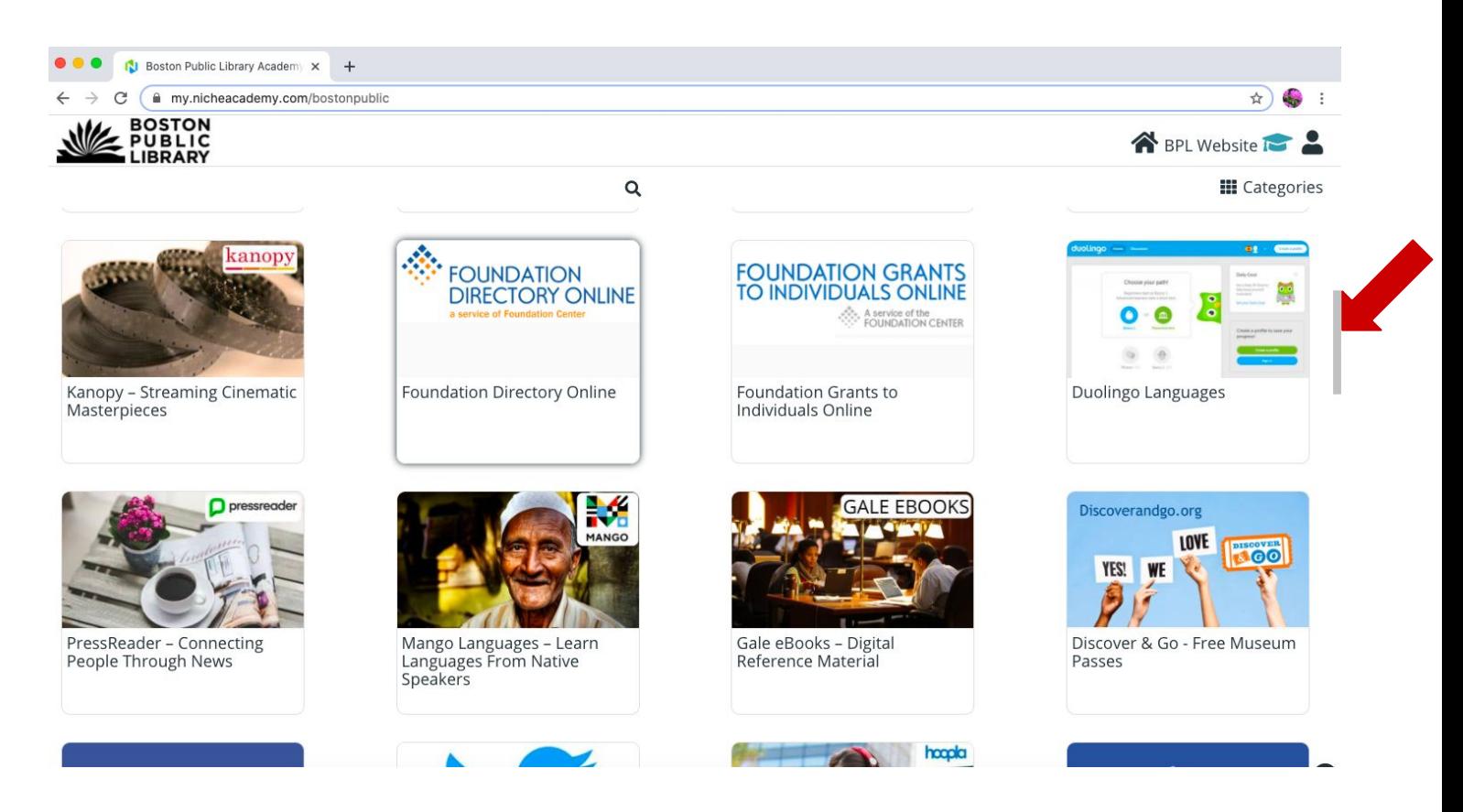

3) Para buscar un tutorial específico, haga clic en la lupa e introduzca el tema a buscar.

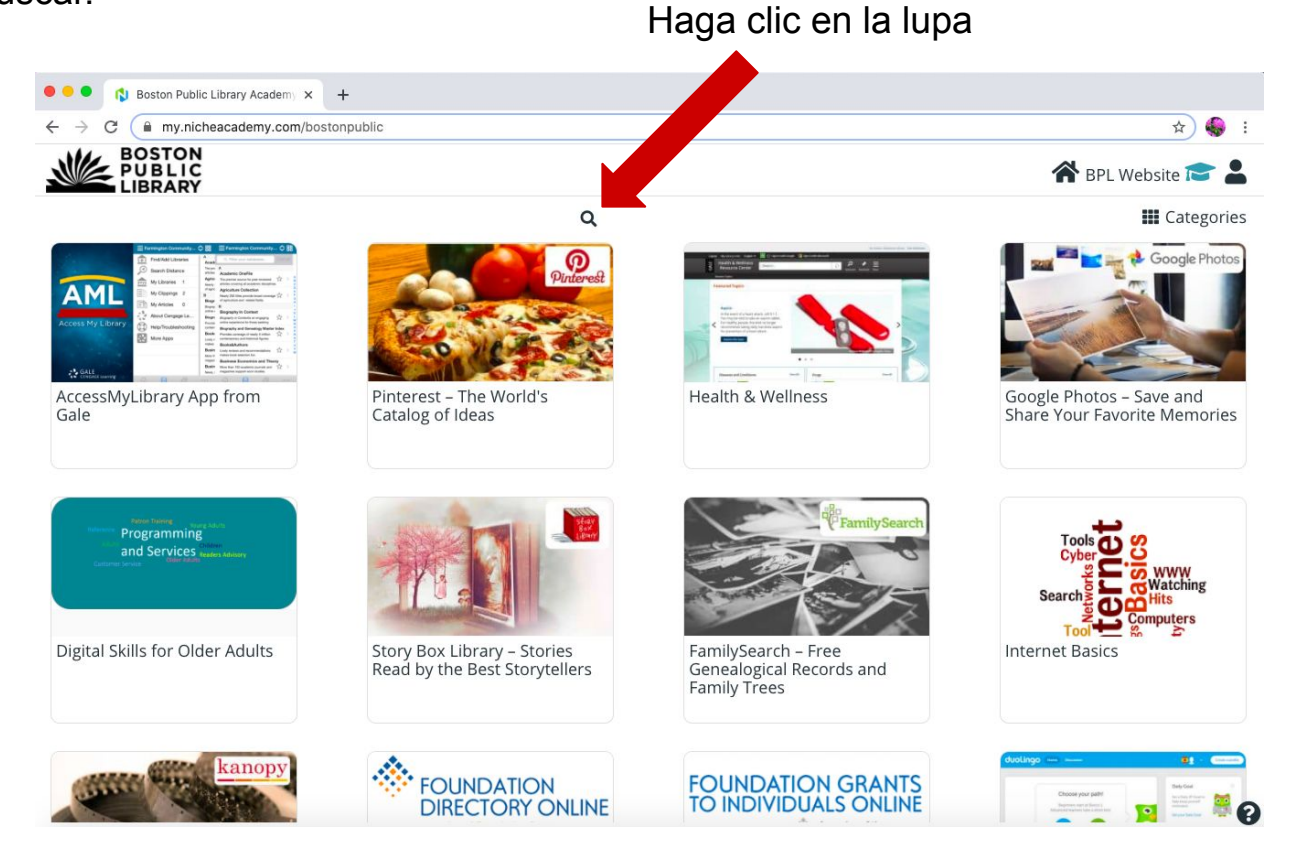

Continuar...

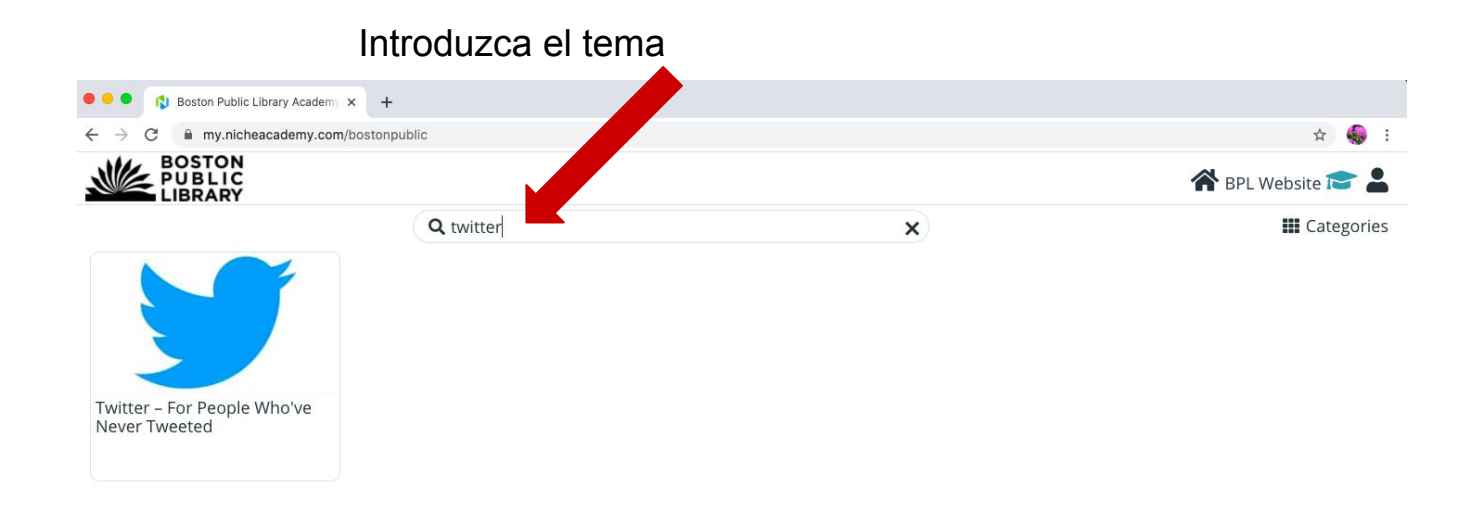

4)Haga clic en los tutoriales que desee visualizar.

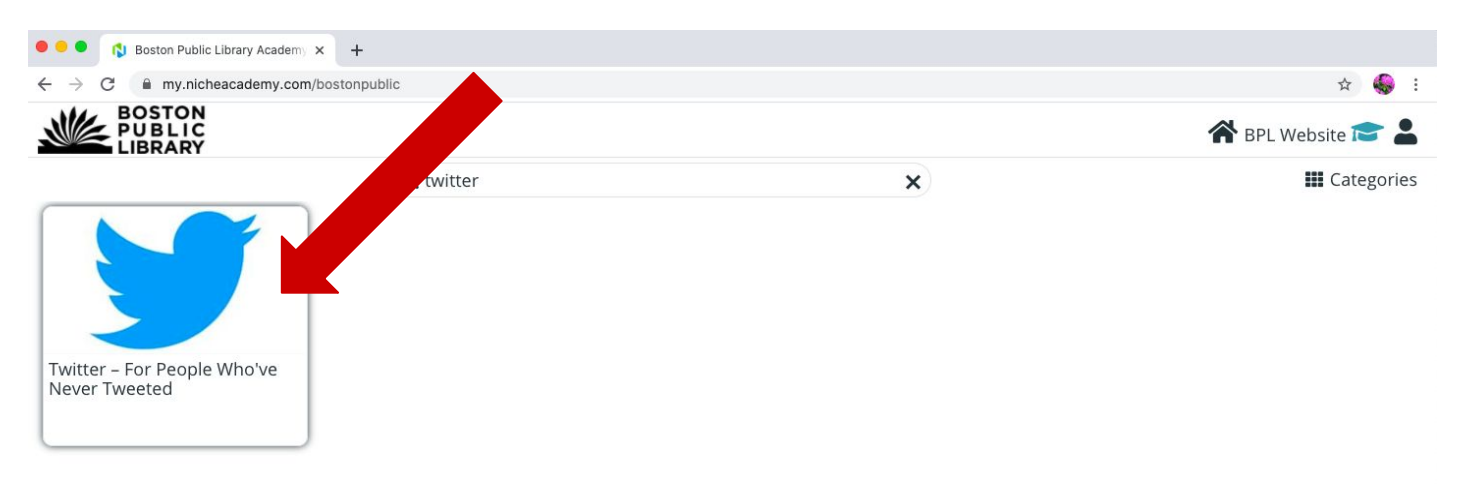

5) Compruebe la 'Intro' visualizando el video o leyendo las instrucciones y pulse en el botón 'Begin' para continuar al siguiente paso.

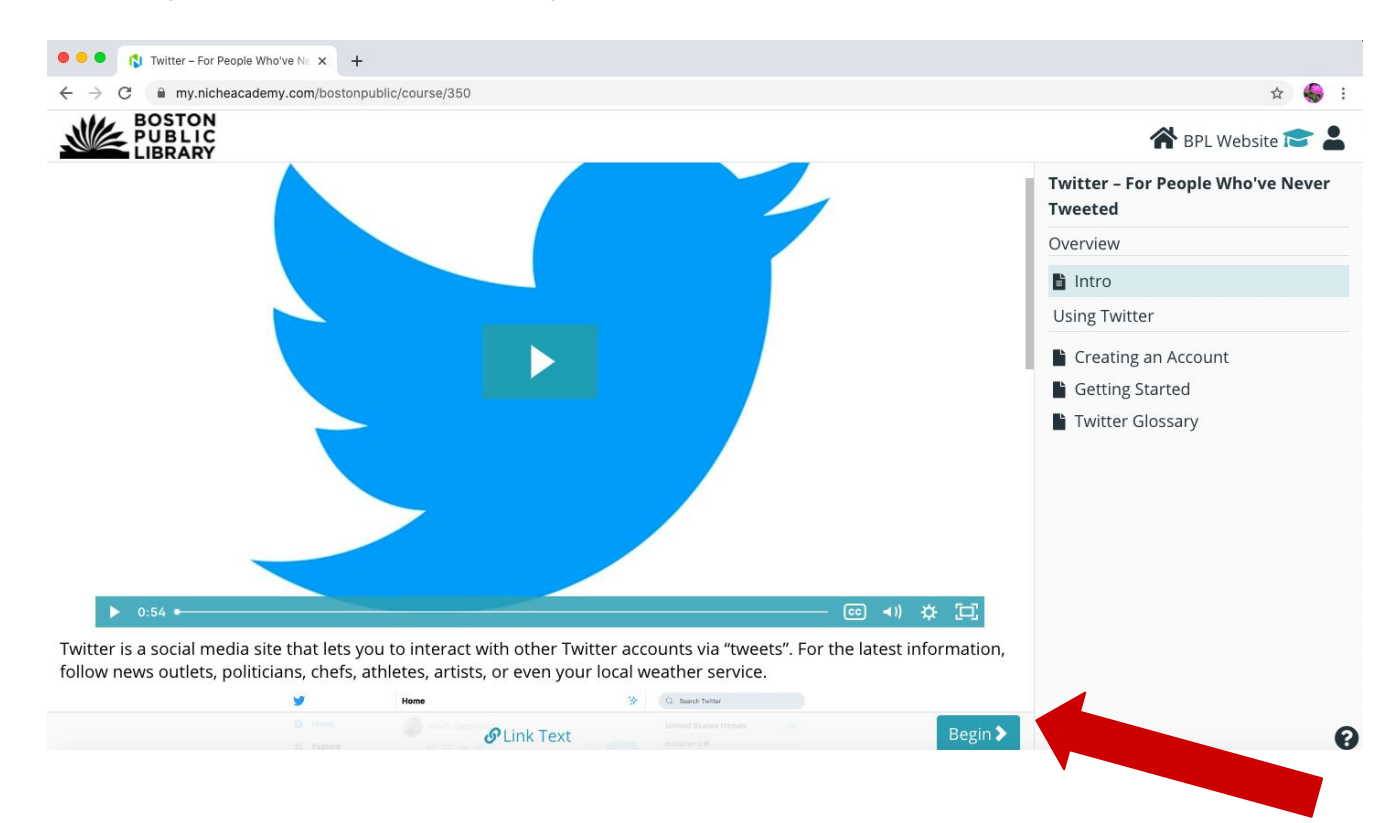

6) Siga las instrucciones del paso siguiente leyendo las instrucciones o visualizando el video. Cuando termine con este paso pulse el botón 'Next' para continuar. También puede pulsar el botón 'Prev' para ir al paso anterior.

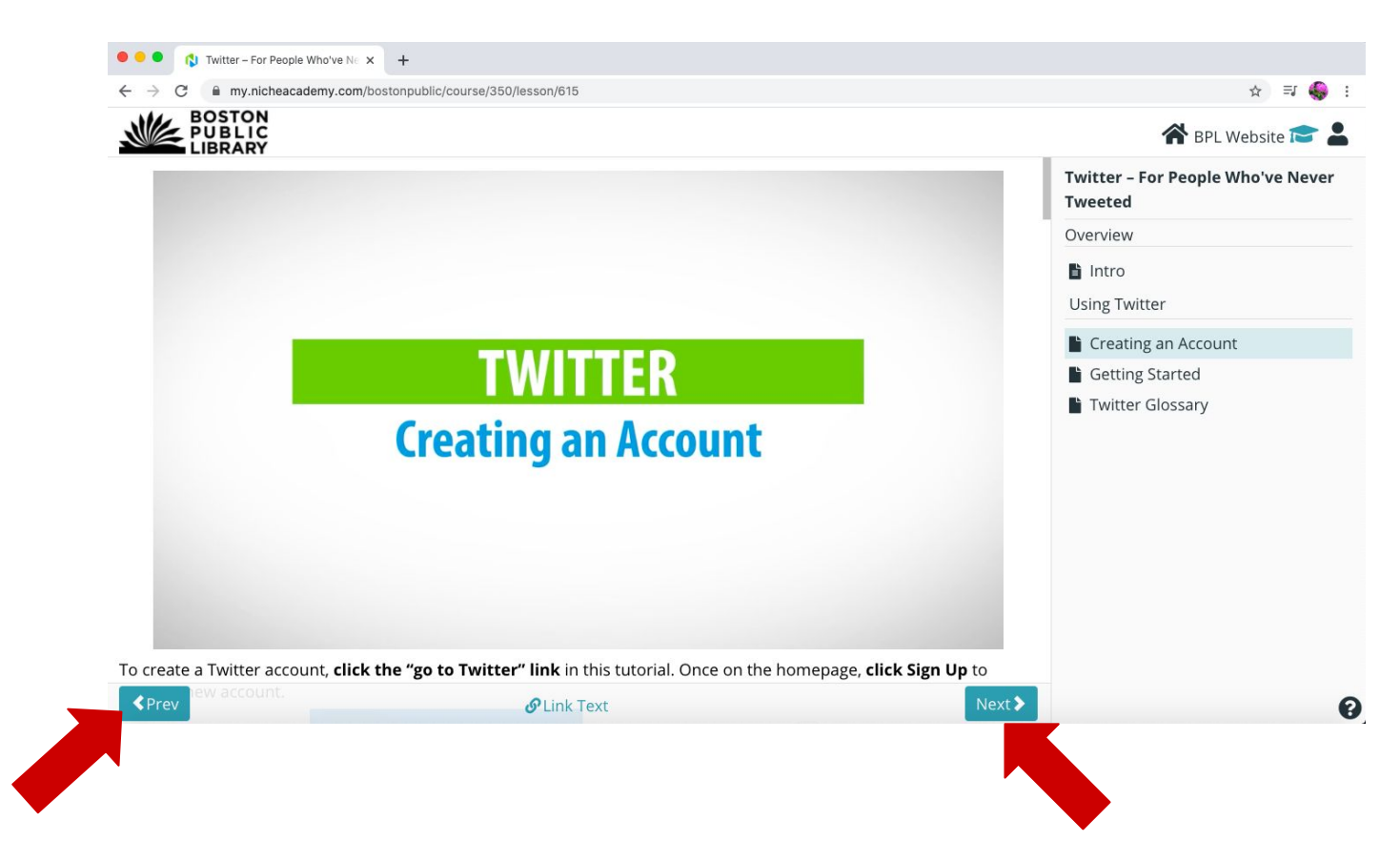

7) Cuando termine con el tutorial, haga clic en el logo de 'Boston Public Library' en la parte superior izquierda para volver a la página de inicio y busque otros tutoriales.

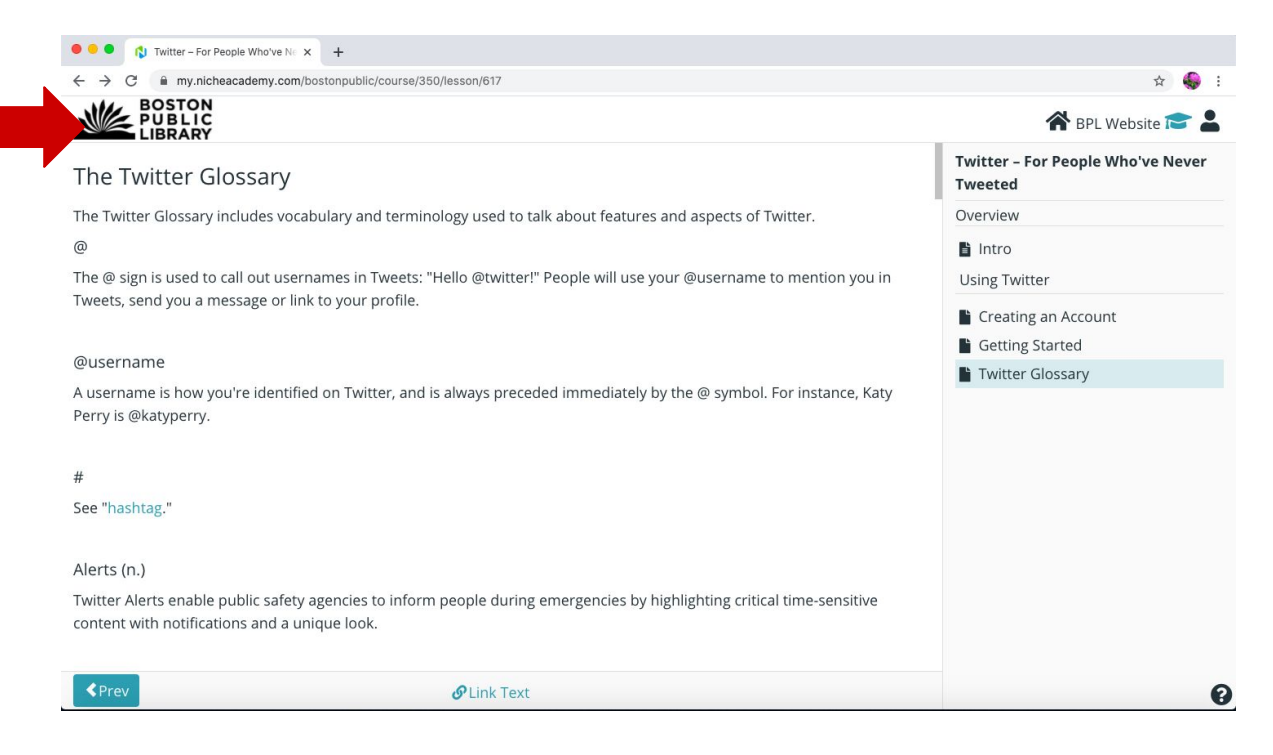

**¡Enhorabuena por haber completado el tutorial!**